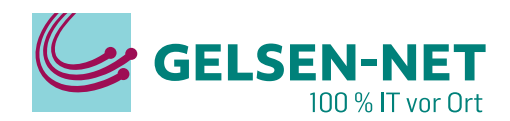

# **Anleitung zur Einrichtung einer**

 **FRITZ!Box mit einem Huawei WLAN-ONT**

Stand: 01.07.2023

GELSEN-NET Kommunikationsgesellschaft mbH Willy-Brandt-Allee 26 | 45891 Gelsenkirchen T 0209 7020 | info@gelsen-net.de

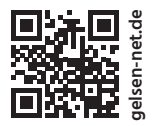

# **Anleitung zur Einrichtung einer FRITZ!Box mit einem Huawei WLAN-ONT**

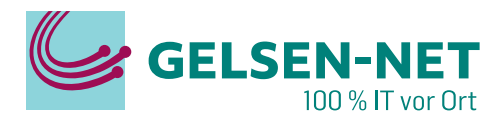

# **Diese Anleitung dient als Hilfe bei der Einrichtung einer FRITZ!Box mit einem Huawei WLAN-ONT.**

#### **Voraussetzung:**

**Benötigte Mittel:** Computer/Notebook mit Netzwerkanschluss FRITZ!Box Huawei WLAN-ONT 2x LAN-Kabel

Ihr Computer verfügt über eine Netzwerkkarte und die automatische IP-Adressvergabe (DHCP) ist aktiviert. Dies ist bei den meisten Computern voreingestellt. Da diese Einstellung, abhängig vom eingesetzten Betriebssystem, auf unterschiedliche Weise konfiguriert wird, lesen Sie dies bitte im Handbuch für Ihr Betriebssystem nach.

Verbinden Sie das Netzteil zuerst mit der FRITZ!Box und anschließend mit der 230 V Stromversorgung. Verbinden Sie nun mithilfe eines Netzwerkkabels den PC/Notebook (Netzwerkkarte) mit dem LAN-Anschluss 2, 3 oder 4 der FRITZ!Box.

#### **Die Verbindung zwischen der FRITZ!Box und dem Huawei WLAN-ONT erfolgt zu einem späteren Zeitpunkt!**

Warten Sie bis die Netzwerkkarte sich konfiguriert hat (~30 Sek). Öffnen Sie jetzt Ihren Internetbrowser (z. B. Internet Explorer, Google Chrome, Firefox) und geben 'http://fritz.box' in die Adresszeile ein.

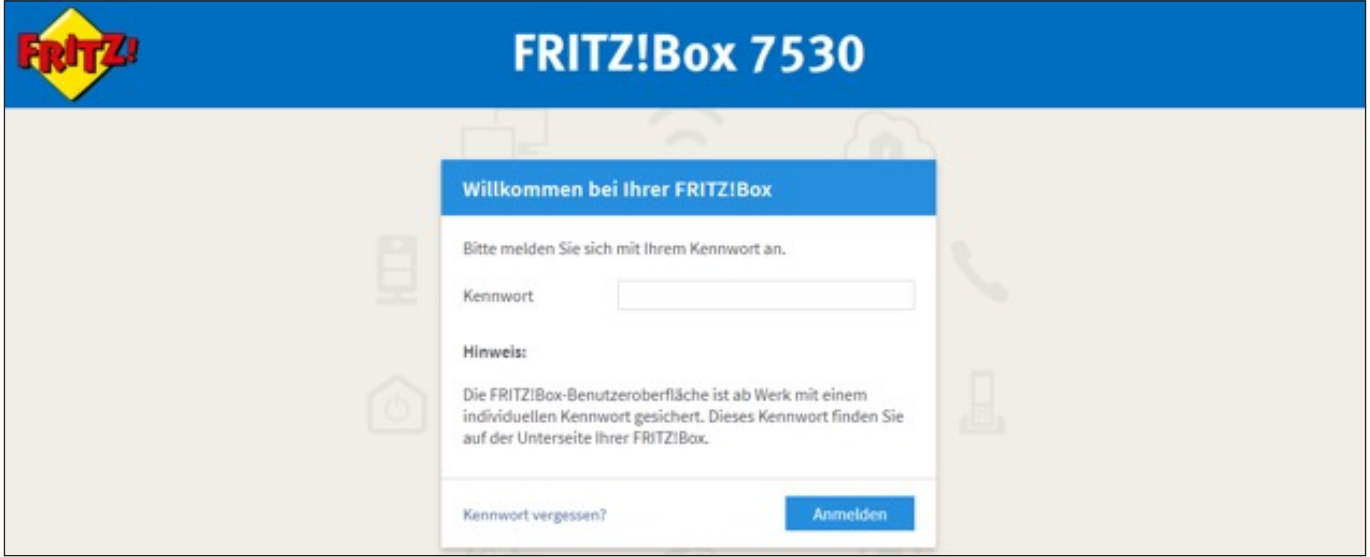

Die Fritz!Box fragt nun nach einem Kennwort. Dieses steht in der Regel auf der Unterseite der Fritz!Box.

## **Seite 2 ANLEITUNG ZUR EINRICHTUNG EINER FRITZ!BOX MIT EINEM HUAWEI WLAN-ONT**

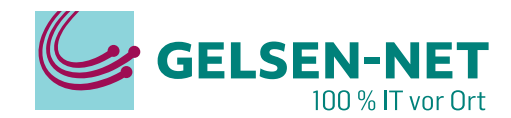

Beenden Sie bitte den Assistenten, indem Sie auf **Abbrechen** klicken.

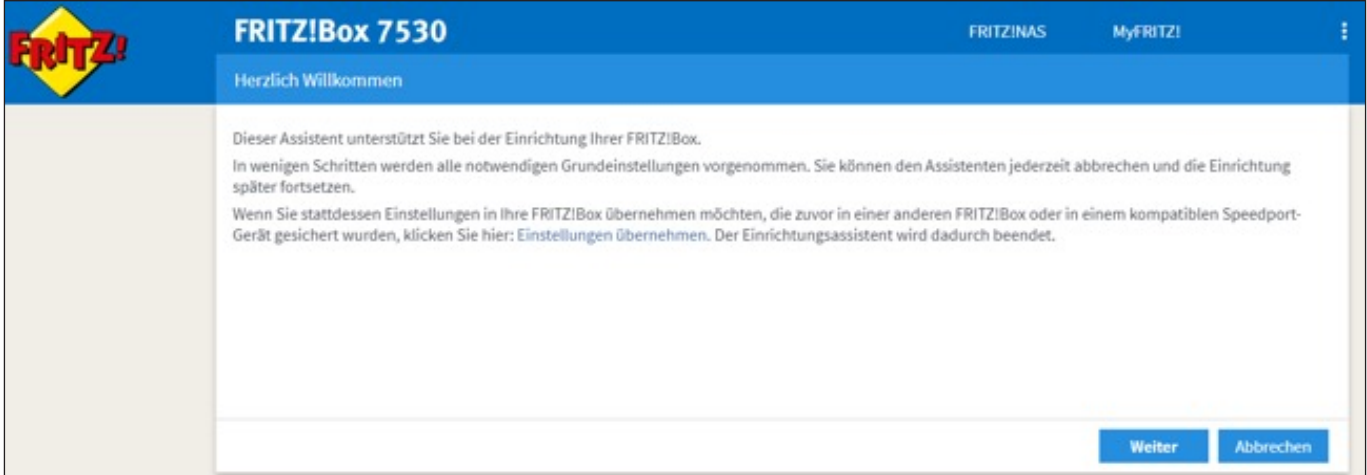

#### Es folgt eine Pop-Up-Meldung, bei der Sie mit **Assistent beenden** den Abbruch des Assistenten bestätigen.

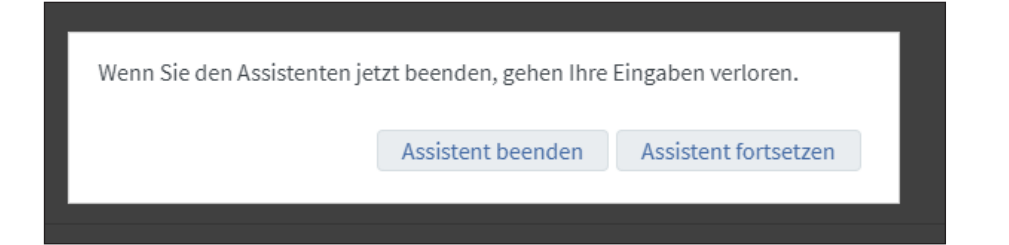

#### Sie befinden sich nun auf der Startseite Ihrer FRITZ!Box.

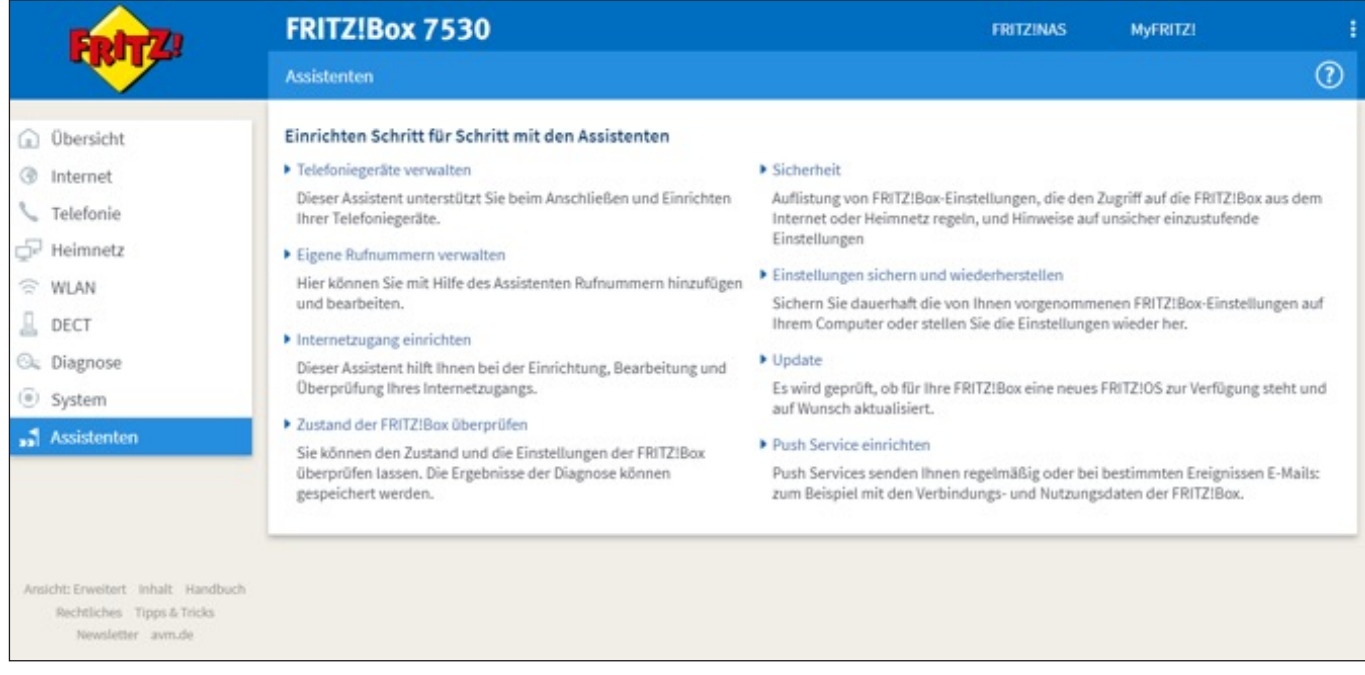

Wählen Sie in der Navigationsleiste den Menüpunkt **Internet -> Zugangsdaten** aus.

# **Seite 3 ANLEITUNG ZUR EINRICHTUNG EINER FRITZ!BOX MIT EINEM HUAWEI WLAN-ONT**

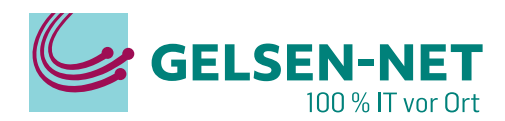

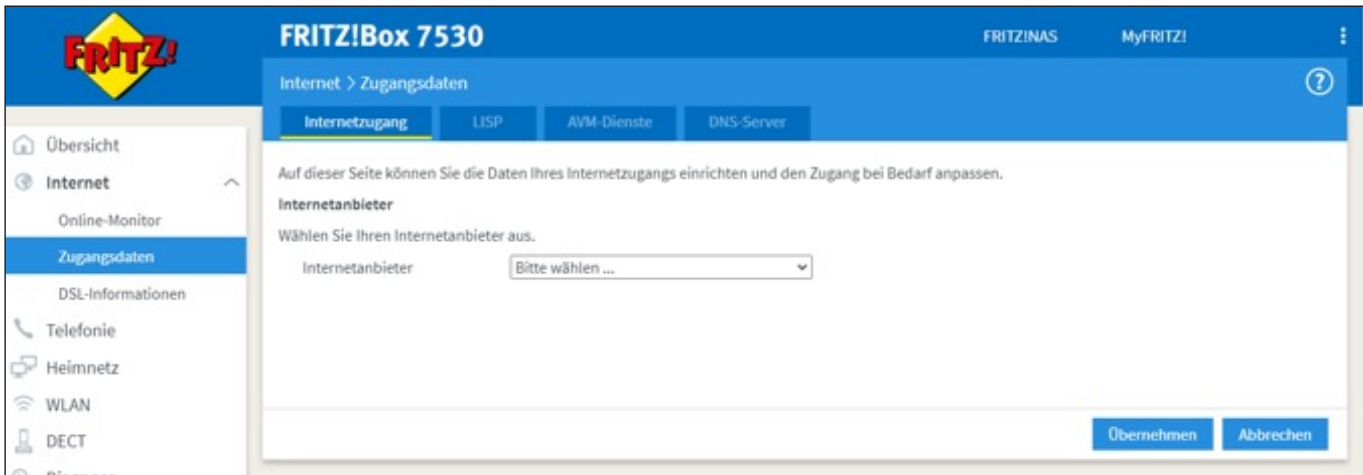

Klicken Sie auf den Pfeil in der Schaltfläche **Bitte wählen**… und wählen **Vorhandener Zugang über LAN** aus. Anschließend bestätigen Sie mit **Übernehmen**.

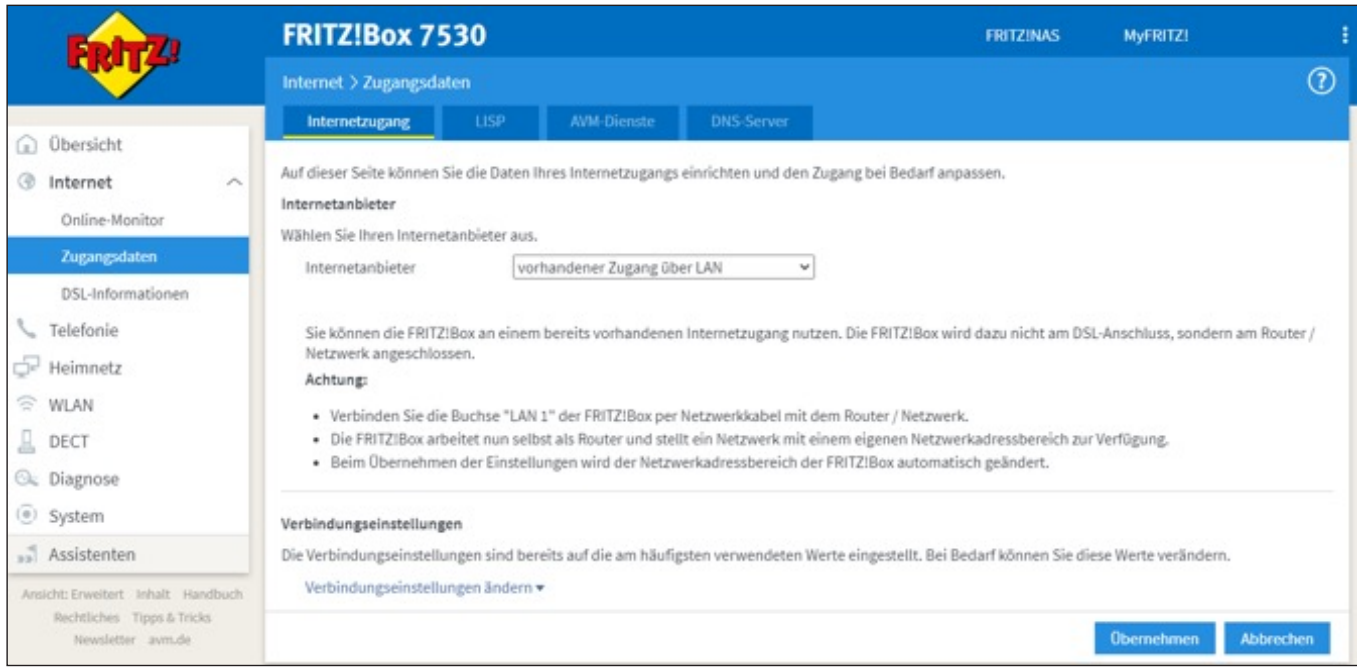

#### Es folgt ein Pop-Up-Hinweis. Hier bestätigen Sie noch einmal mit **OK**.

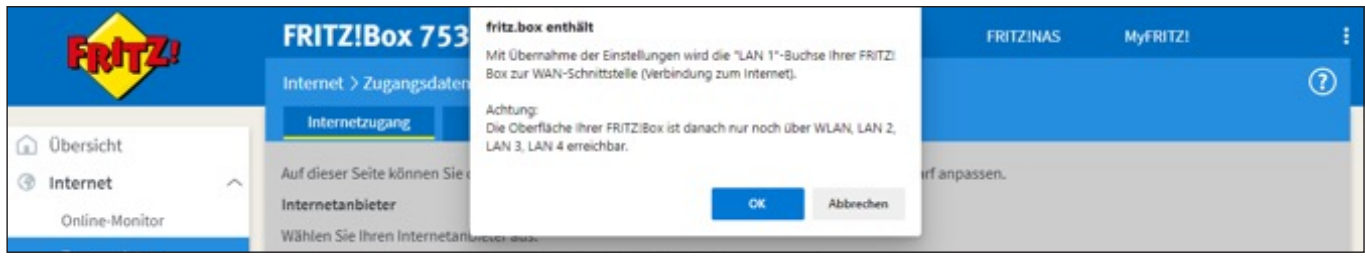

## **Seite 4 ANLEITUNG ZUR EINRICHTUNG EINER FRITZ!BOX MIT EINEM HUAWEI WLAN-ONT**

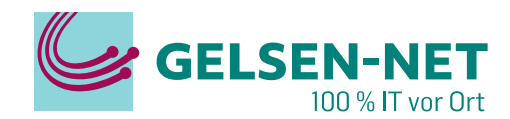

**Im Hauptfenster befolgen Sie bitte die Hinweise.** 

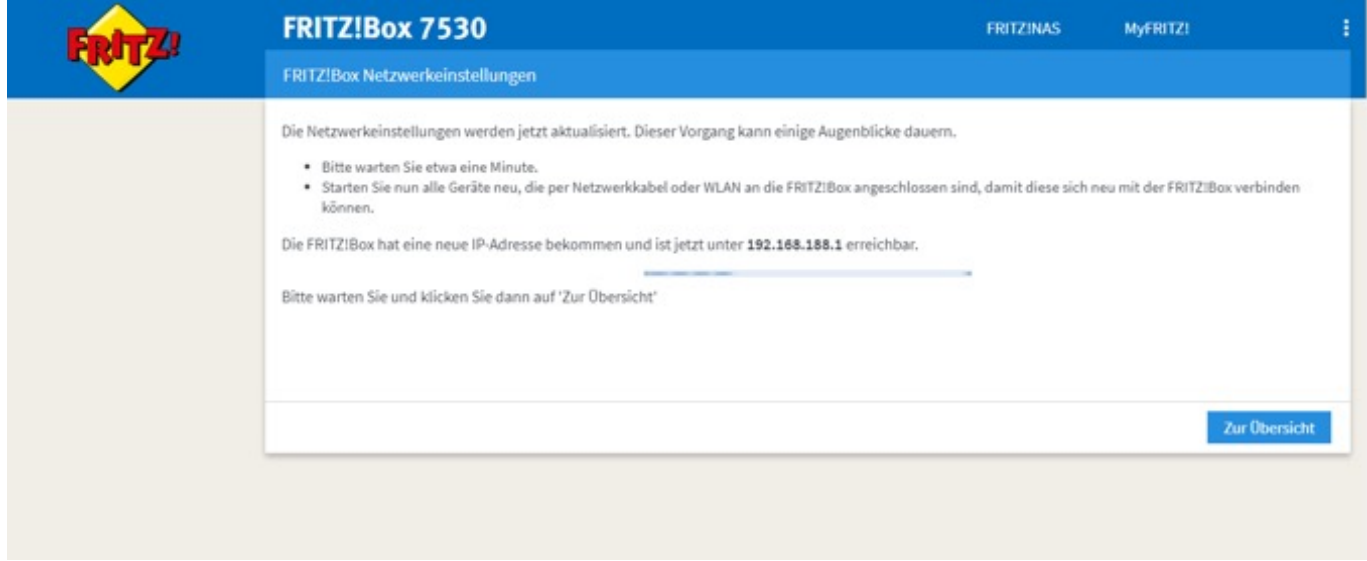

#### **Verbinden Sie nun über ein Netzwerkkabel die FRITZ!Box (LAN 1) mit einem der LAN Ports des HUAWEI WLAN-ONT.**

Falls Sie nach spätestens 2 Minuten keine Verbindung haben, starten Sie das Gerät neu. Dazu machen Sie das Gerät stromlos und schließen den Strom nach ca. 10 Sekunden wieder an.

#### **Entfernen Sie nicht die LAN-Kabel!**

Warten Sie anschließend ca. 5 Minuten bis sich das Gerät konfiguriert hat.

Nun haben Sie erfolgreich die Internetverbindung eingerichtet und Sie können die Benutzeroberfläche durch Schließen des Browsers oder des Browser-Tabs verlassen.

**Hinweis: Deaktivieren Sie das WLAN des HUAWEI WLAN-ONT und entfernen Sie, bis auf die FRITZ!Box, alle kabelgebundenen Geräte vom WLAN-ONT!**